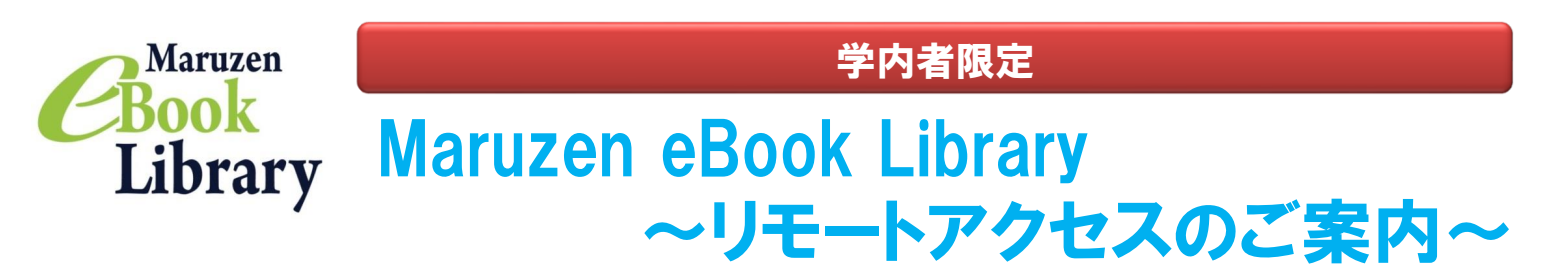

リモートアクセスを利用いただくと、ご自宅、帰省先、ご出張先など、大学の外からでも閲覧できるようになります。(学内者のみ) 手続きは3ステップで完了です。

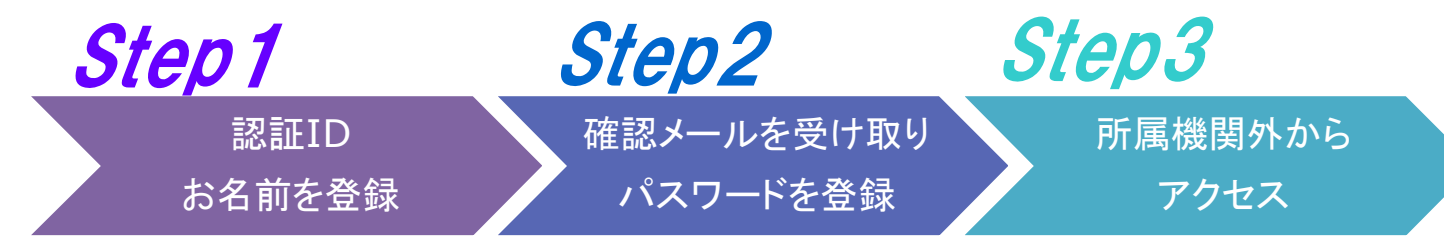

※アカウントには90日間の有効期限があります。有効期限の延長手続きについては、裏面をご覧ください。

## **Step1** 学内から認証IDとお名前を登録

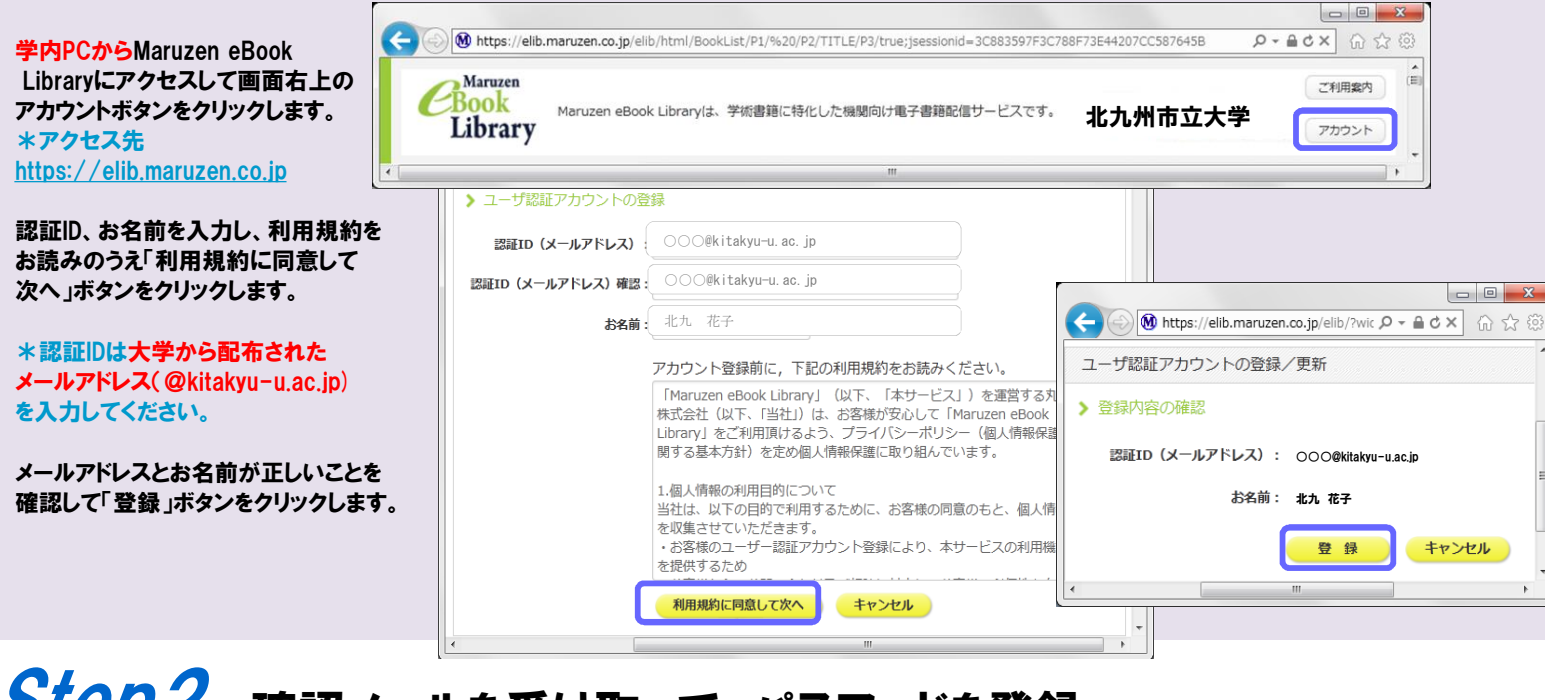

## Step2 確認メールを受け取って、パスワードを登録

お勧めします。

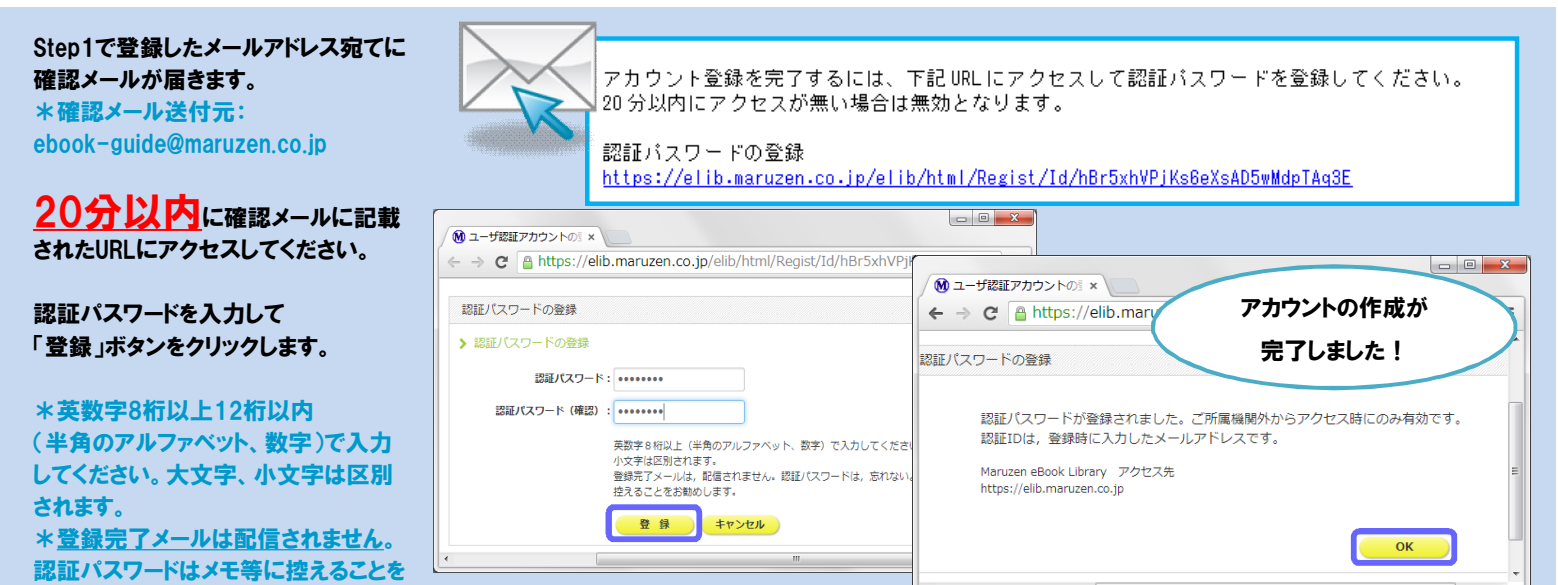

# Step3 学外からMaruzen eBook Libraryにアクセス

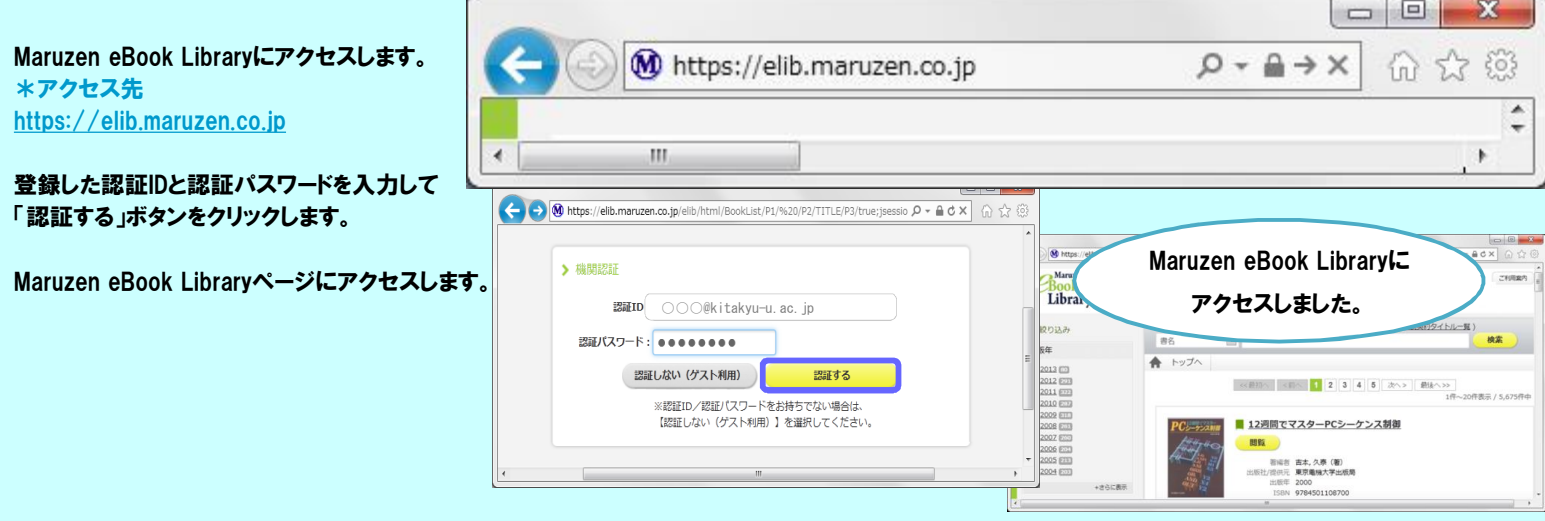

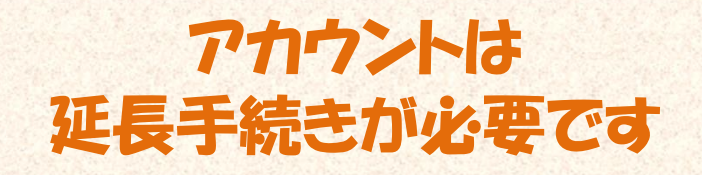

### アカウントには90日間の有効期限があります。

延長手続きは、大学内のパソコンから行うことができます。

#### 〈延長手続き〉

①学内のパソコンからMaruzen eBook Libraryにアクセスして 画面右上のアカウントボタンをクリックします。

②登録した認証ID(メールアドレス)とお名前を入力して「利用規約に同意して 次へ」をクリックします。

③開いた画面で「はい」をクリックします。

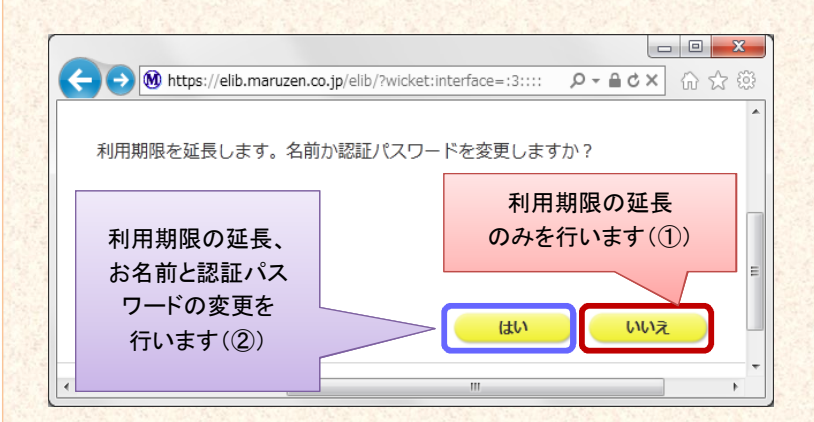

#### 【①利用期限の延長のみ行う】

「いいえ」をクリックします。

最後に利用した日に90日間加算されます。

【②利用期限を延長してお名前、パスワードを変更する】

「はい」をクリックします。

開いた画面でお名前、パスワードの変更ができます。「登録」をクリックすると、 変更と同時に利用期限が延長されます。

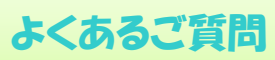

#### Q アカウントを登録しようとしましたが、 認証IDが はじかれてしまいます。

A 認証IDには、大学が許可したメールアドレス (@kitakyu-u.ac.jp)を入力してください。たとえばYahoo!メー ルやGmail、携帯電話など、個人のメールアドレスは 入力できません。

#### Q リモートアクセスでMaruzen eBook Libraryを 開いたのですが、アカウントボタンがありません。

A アカウントボタンは大学内の端末から閲覧いただいた場 合のみ表示されます。

利用期限の延長やお名前、パスワードの変更は学内の端 末から行ってください。

#### Q パスワードを忘れてしまいました。

A お使いのアカウントを一度削除してもう一度アカウント 登録を行ってください。

#### 〈アカウント削除手順〉

①学内の端末からMaruzen eBook Libraryに アクセスして「アカウント」ボタンをクリック ②認証IDとお名前を入力して「利用規約に同意して次へ」 をクリック ③開いた画面で「いいえ」をクリックします。 ④アカウントが削除されました。